## Latitude 5285/5290 2-in-1 **指紋認証リーダーの設 定および認証** オーナーズマニュアル

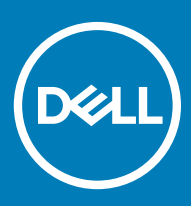

## メモ、注意、警告

**メモ**: **製品を使いやすくするための重要な情報を説明しています。**

**注意**: **ハードウェアの損傷やデータの損失の可能性を示し、その問題を回避するための方法を説明しています。**

**警告**: **物的損害、けが、または死亡の原因となる可能性があることを示しています。**

**©** 2018 **すべての著作権は** Dell Inc. **またはその子会社にあります。**Dell、EMC、およびその他の商標は Dell Inc.またはその子会社の商標です。その他の商標は、それぞ れの所有者の商標である可能性があります。

2018 - 01

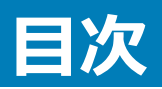

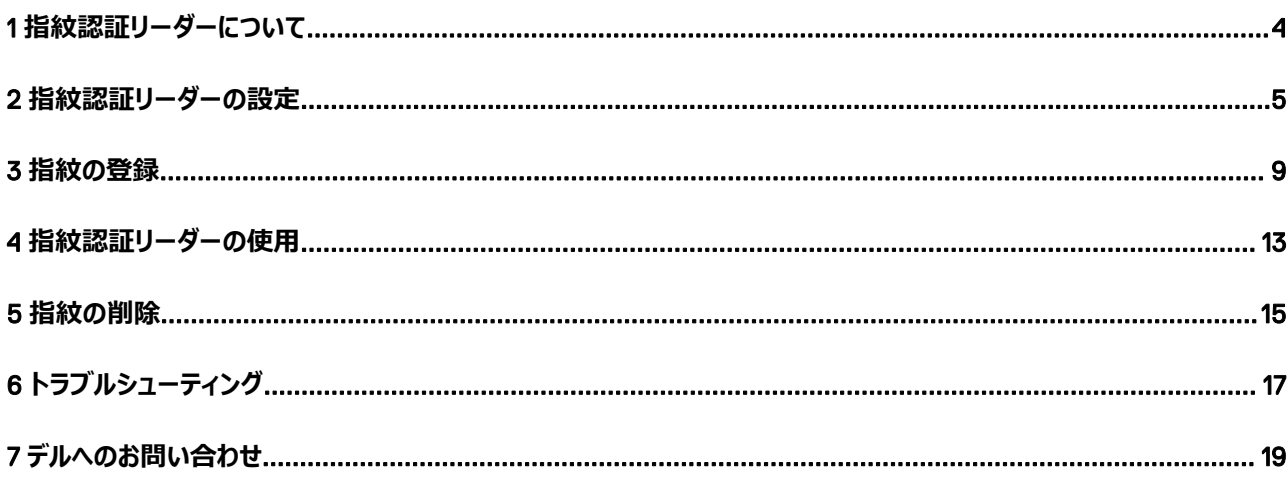

 $(\text{bell})$ 

1

<span id="page-3-0"></span>Dell Latitude のタブレットとノートパソコン (該当するモデルのみ)は高度な指紋認証リーダーを備えており、指でワンタッチするだけであなたの ID を確認 し、システムにログインすることができます。

指紋認証リーダーは、ユーザーの ID を保存データを用いて認証する方法を使用しています。ただし、この認証プロセスの性能は、ユーザーそれぞれの指 紋の特徴により異なります。このガイドをお読みいただくことで、正しく認証を行うための注意事項が理解でき、問題が発生した場合でも、いくつかのトラ ブルシューティング ステップを通して解決することができます。

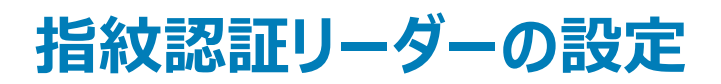

2

<span id="page-4-0"></span>指紋を登録する前に、以下が設定されていることを確認します。

- Windows のパスワード (Windows のログイン用)
- PIN の設定(パスワードの代わりに使用)

#### **メモ**: PIN **は** 4 **つ以上の数字を組み合わせるようにしてください。**

- 1 指紋認証リーダーの設定に移動し、次の手順を実行します。
	- a タスクバーの [ Start ] をクリックして、次にポップ アップ ウィンドウの [ Settings ] をクリックします。

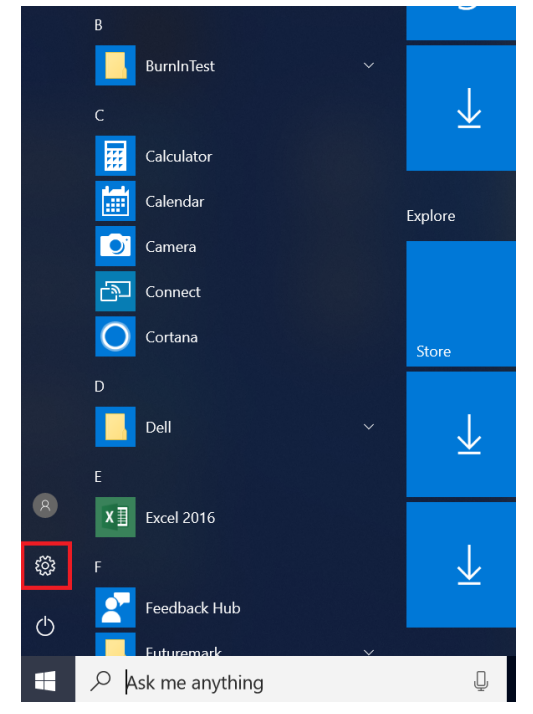

b [ Windows Settings ] ページで、[ Accounts ] をクリックします。

DELI

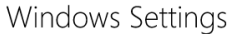

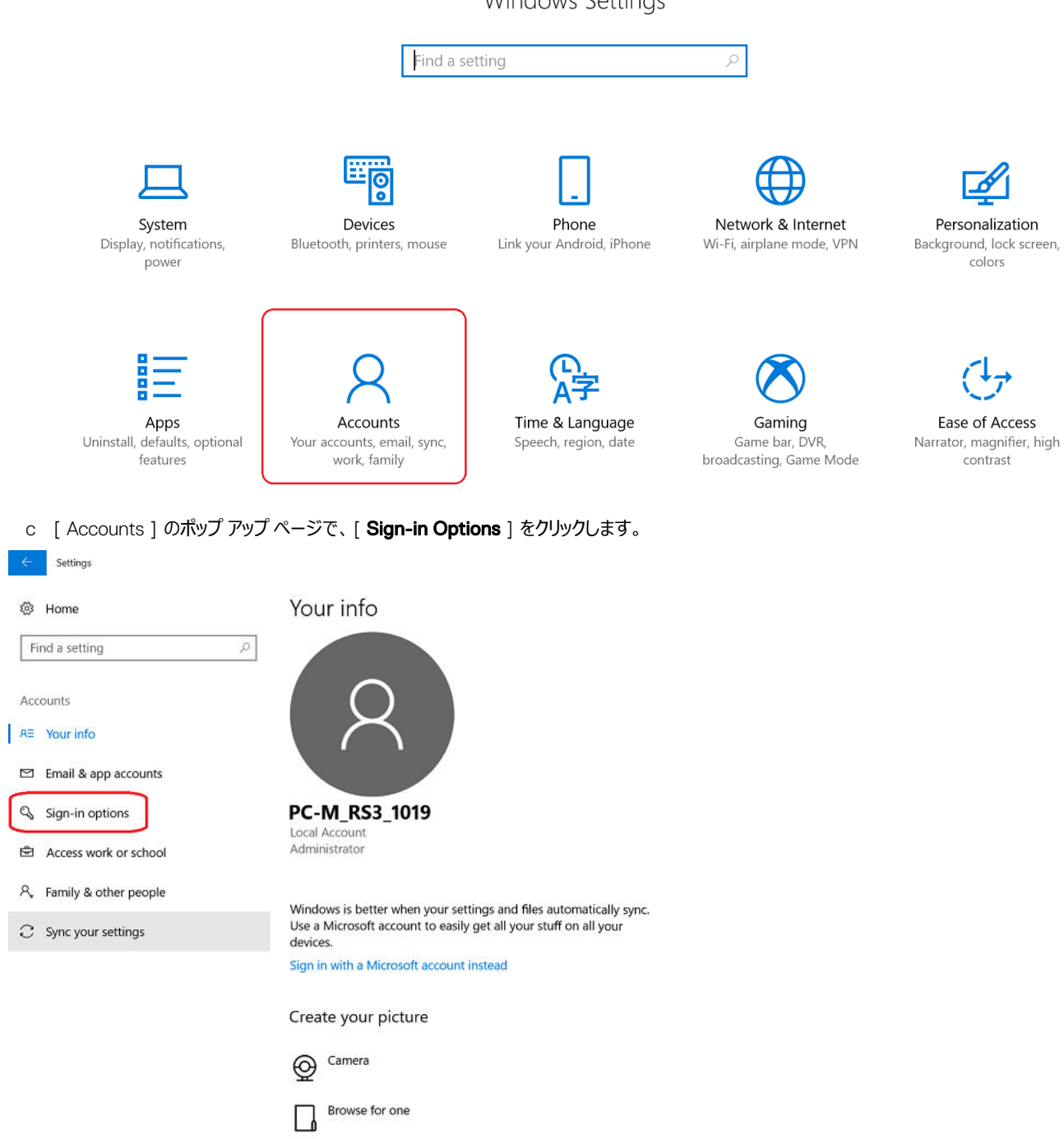

2 [ Windows Hello ] セクションで、[ Fingerprint ] の下の [ Set up ] をクリックします。

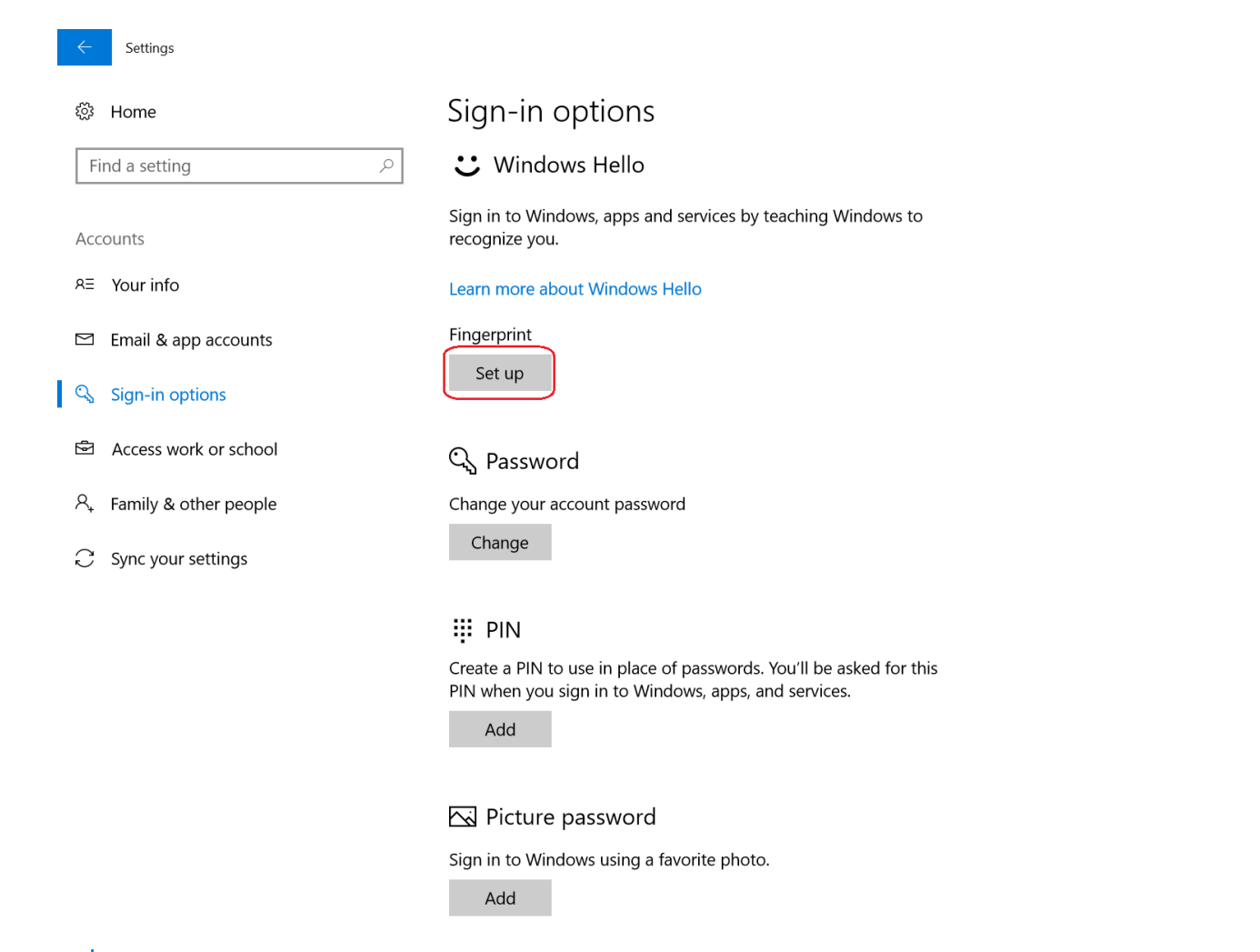

**メモ**: **指紋がすでに登録されている場合は、[**Set up**]ではなく[**Add another ngerprint**]のポップ アップ ウィンドウが表示されます。**

<sup>3 [</sup> Welcome to Windows Hello ] ウィンドウで、[ Get Started ] をクリックします。

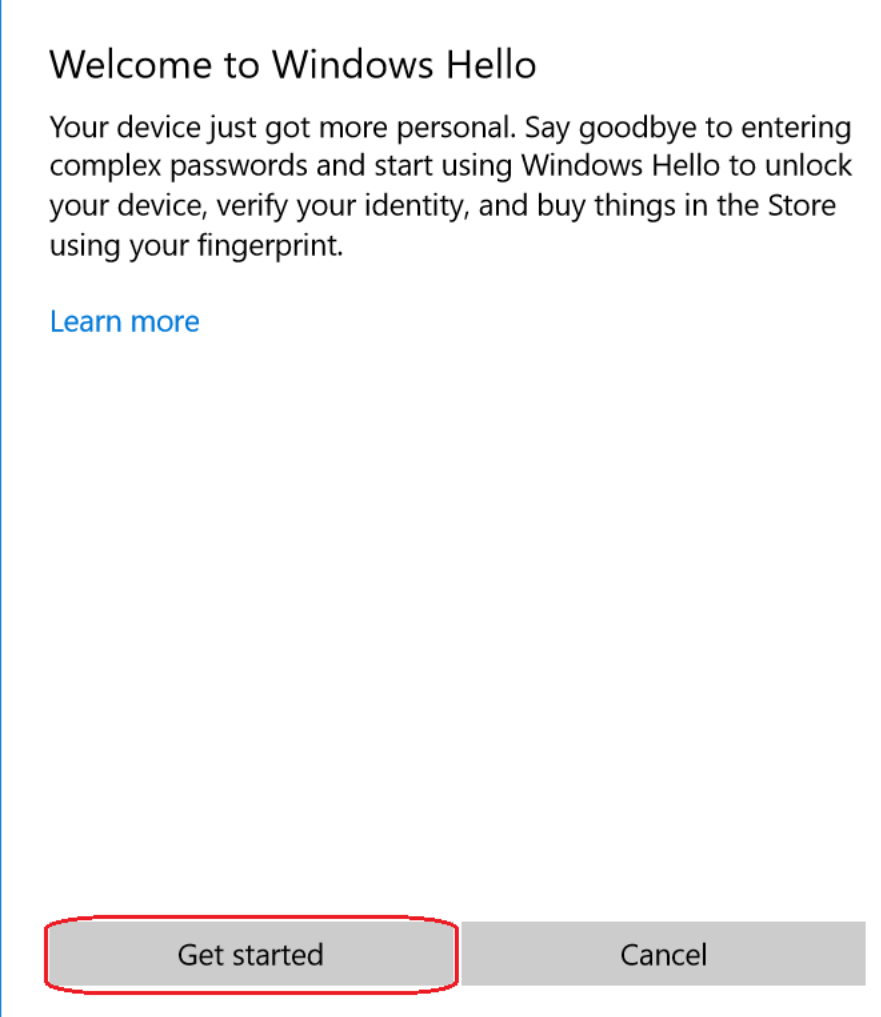

4 [ Making sure it's you ] ウィンドウに PIN を入力します。

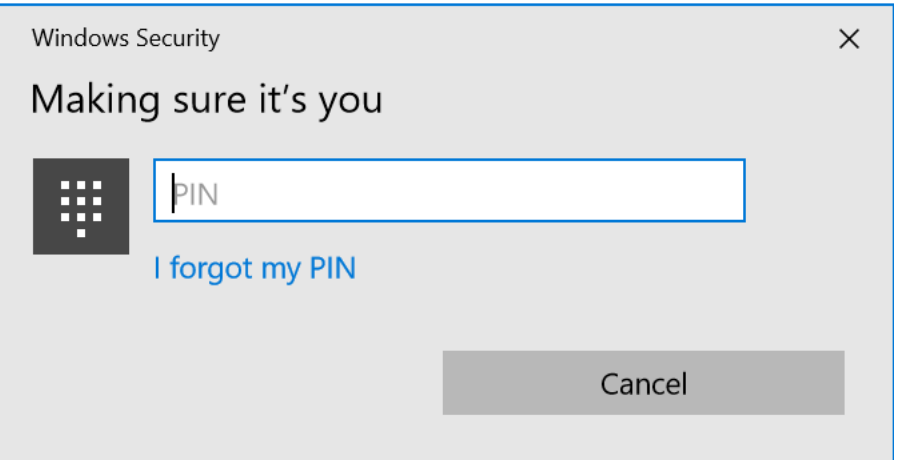

8 指紋認証リーダーの設定

(dell

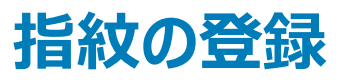

<span id="page-8-0"></span>指紋を登録するには、必ず以下のガイドラインに従ってください。

1 [ Touch the fingerprint sensor ] ウィンドウが表示されたら、指をリーダーに当てて離す作業を設定が完了するまで繰り返してください。スクリーン上 の指示に従い、[All done]ウィンドウが表示されるまでスキャンします。以下の写真のように行うと、指紋を正しく登録することができます。

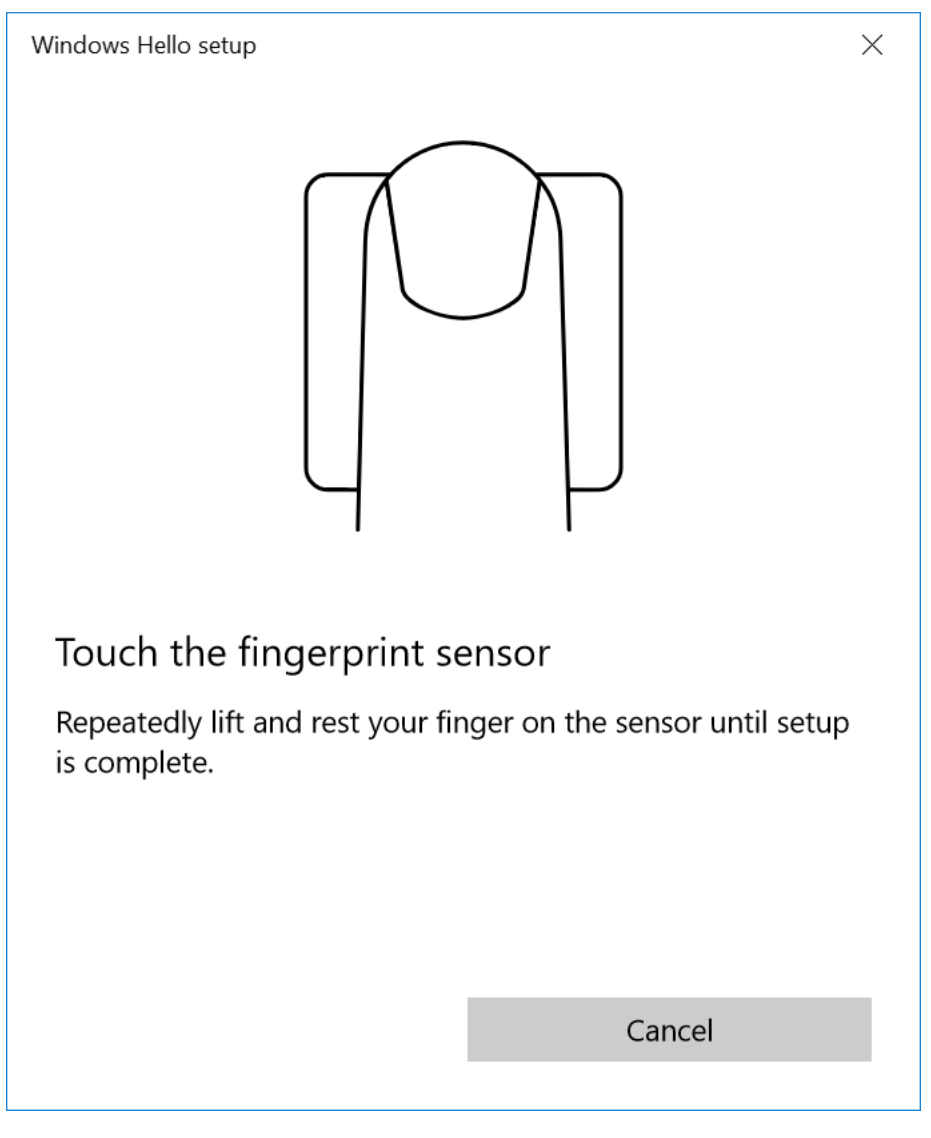

**メモ**: **指を正しい位置に置いてください。平らに置き、リーダー全体を覆うようにしてください。**

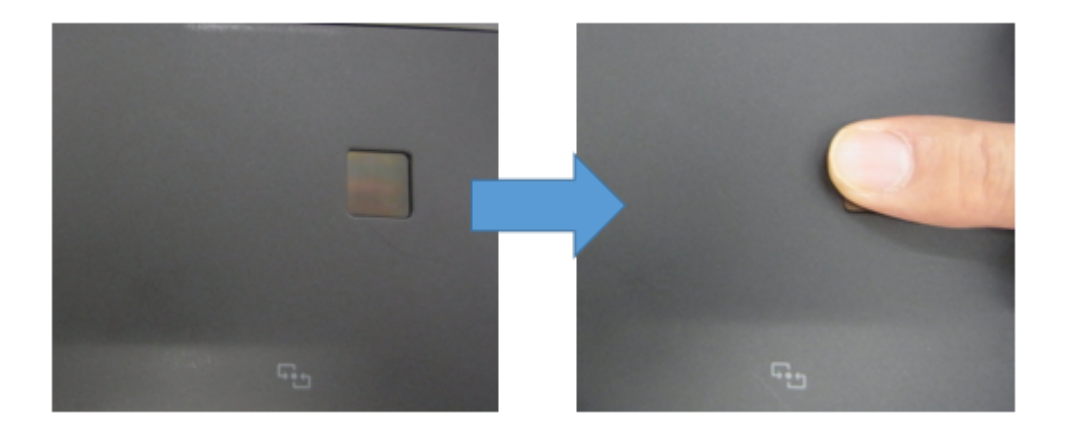

**メモ**: **リーダーの上に斜めに指を置かないでください。**

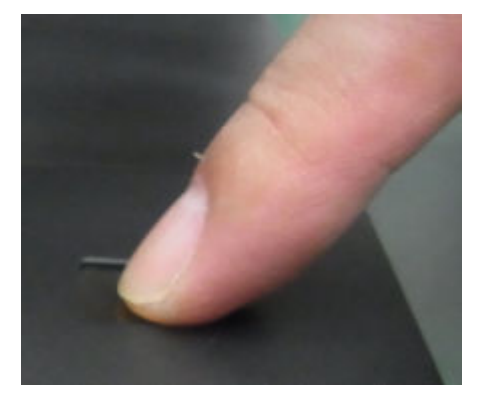

**メモ**: **指を指紋認証リーダーの上に正しく置いていない場合、指紋はスキャンされません。**

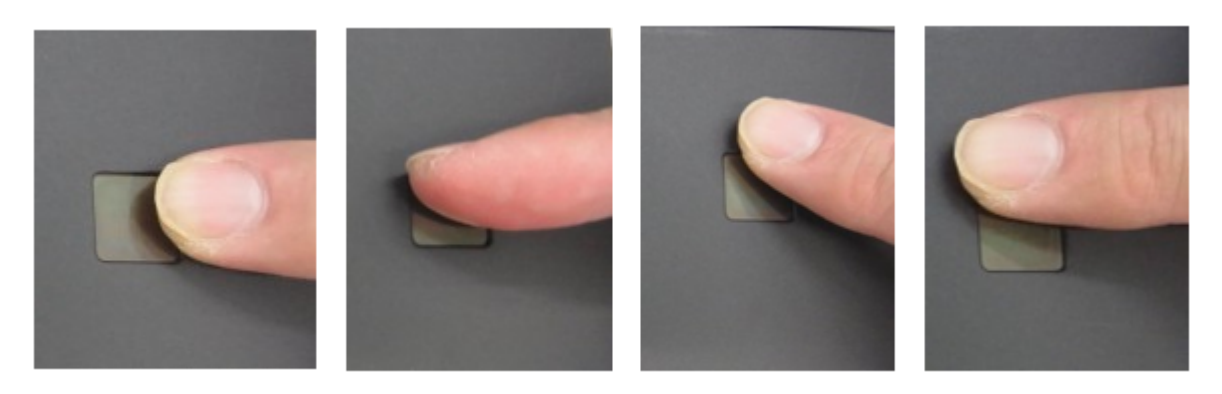

- **メモ**: **指の位置を調整して、リーダーが指紋を複数回スキャンできるようにしてください。こうすることで、より完全に近い指紋のイメージが リーダーで作成され、リーダーの信頼性が向上します。**
- 2 指紋が正常に登録されると、[All set]ウィンドウがポップアップします。**閉じる** をクリックします。

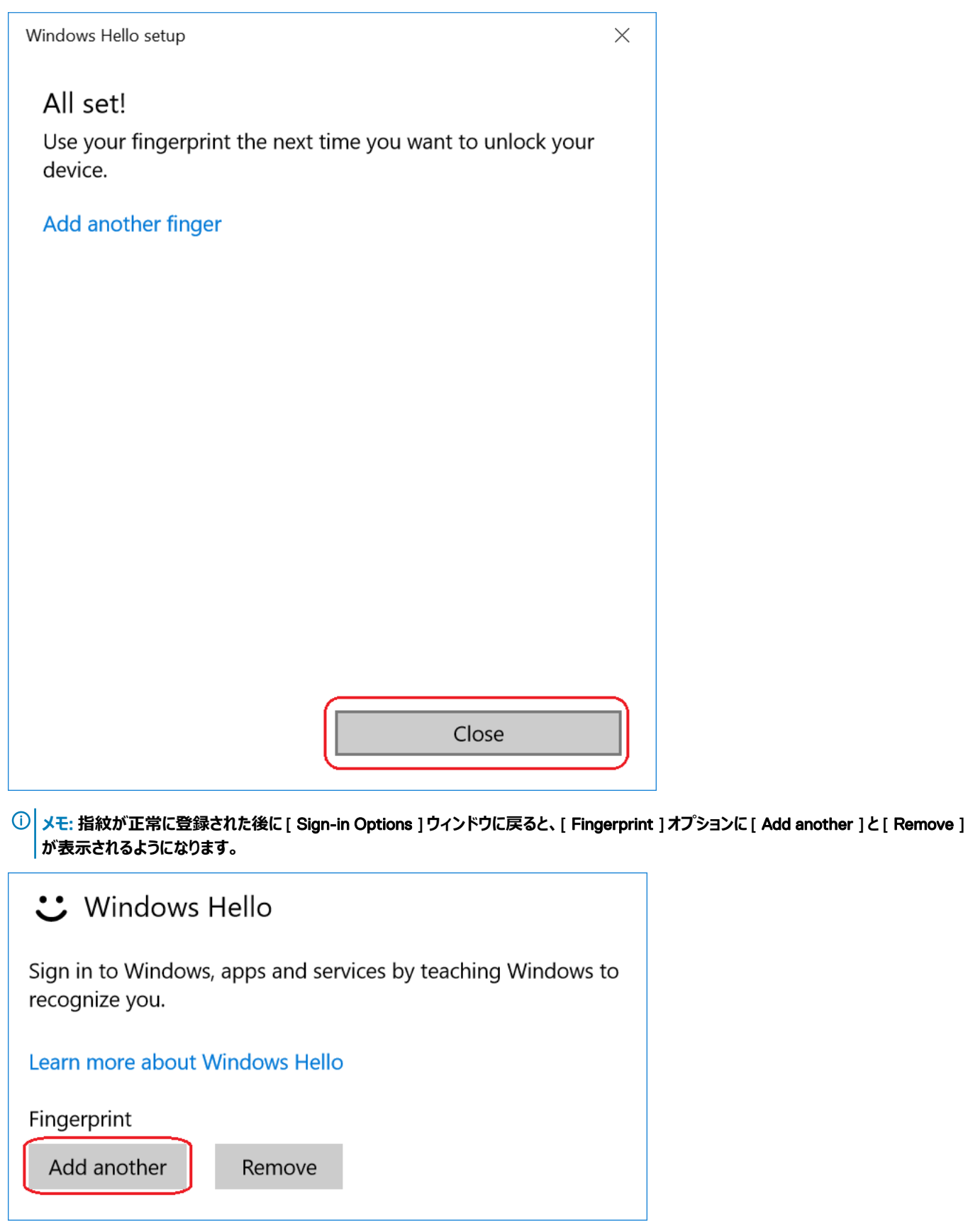

3 他の指紋をスキャンしたい場合は、[Add another ] をクリックします。

 $(\overline{DEL}$ 

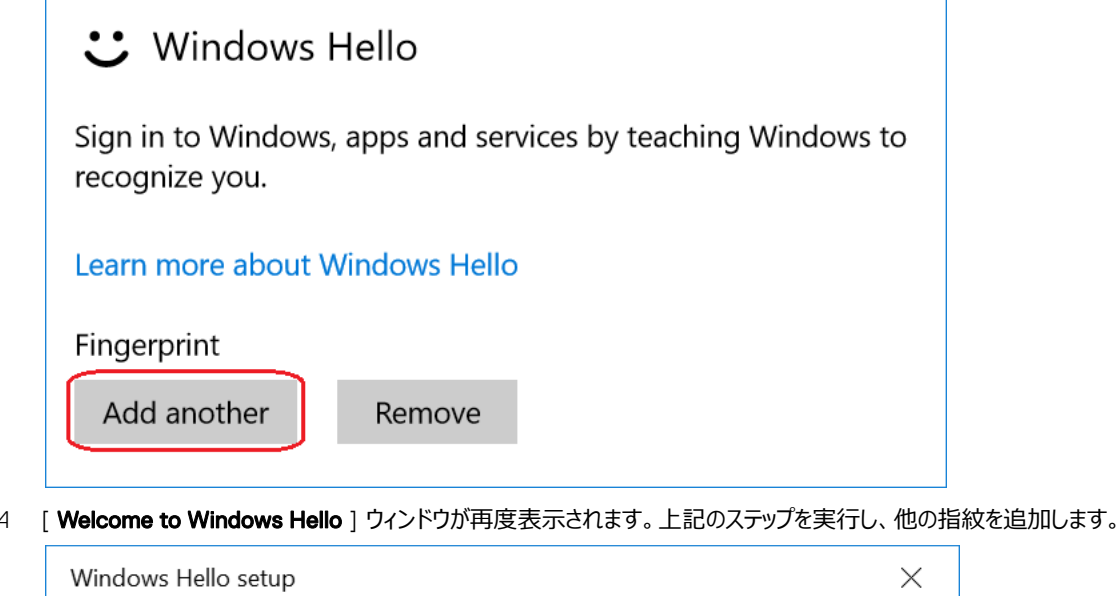

## Welcome to Windows Hello

Your device just got more personal. Say goodbye to entering complex passwords and start using Windows Hello to unlock your device, verify your identity, and buy things in the Store using your fingerprint.

Learn more

Get started

Cancel

# **指紋認証リーダーの使用**

4

<span id="page-12-0"></span>お使いのコンピューターにはサイン インするには、指紋認証リーダーの中央に指を置きます。ログインできた場合、指紋認証は成功です。 セキュア サイン インが有効な場合は、以下の手順を実行します。

ロックされたスクリーンで、[Power]ボタンを押し続け、次に [Windows Home ]ボタンをクリックします。

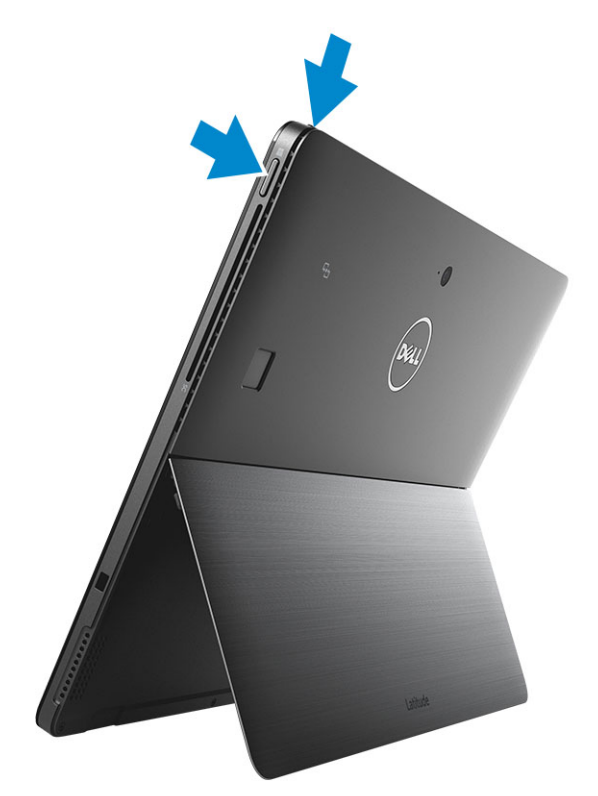

a サイン イン スクリーンで、登録した指をスキャンします。

**DELI** 

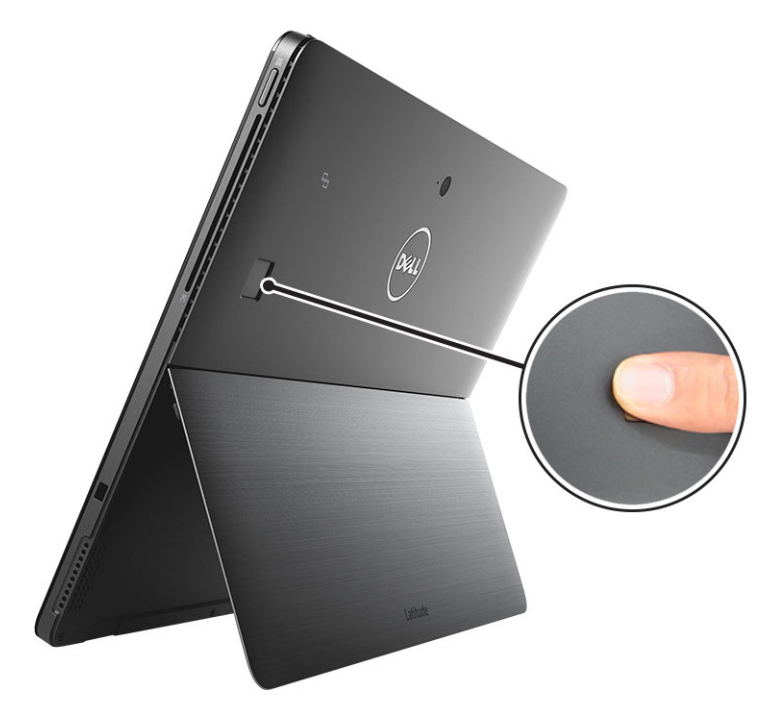

ログインできた場合、指紋認証は成功です。

## **メモ**:

指紋認証方式は、高度なセキュリティ機能になっており、指をリーダーの上に平らに載せたときにのみ適切に動作するように設計されていま す。

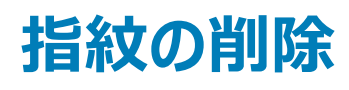

#### <span id="page-14-0"></span>以前に登録した指紋を削除することができます。

#### 指紋を削除するには、次の手順を実行します。

a [ Windows Hello ] の設定で、[ Fingerprint ] の下の [ Remove ] をクリックします。

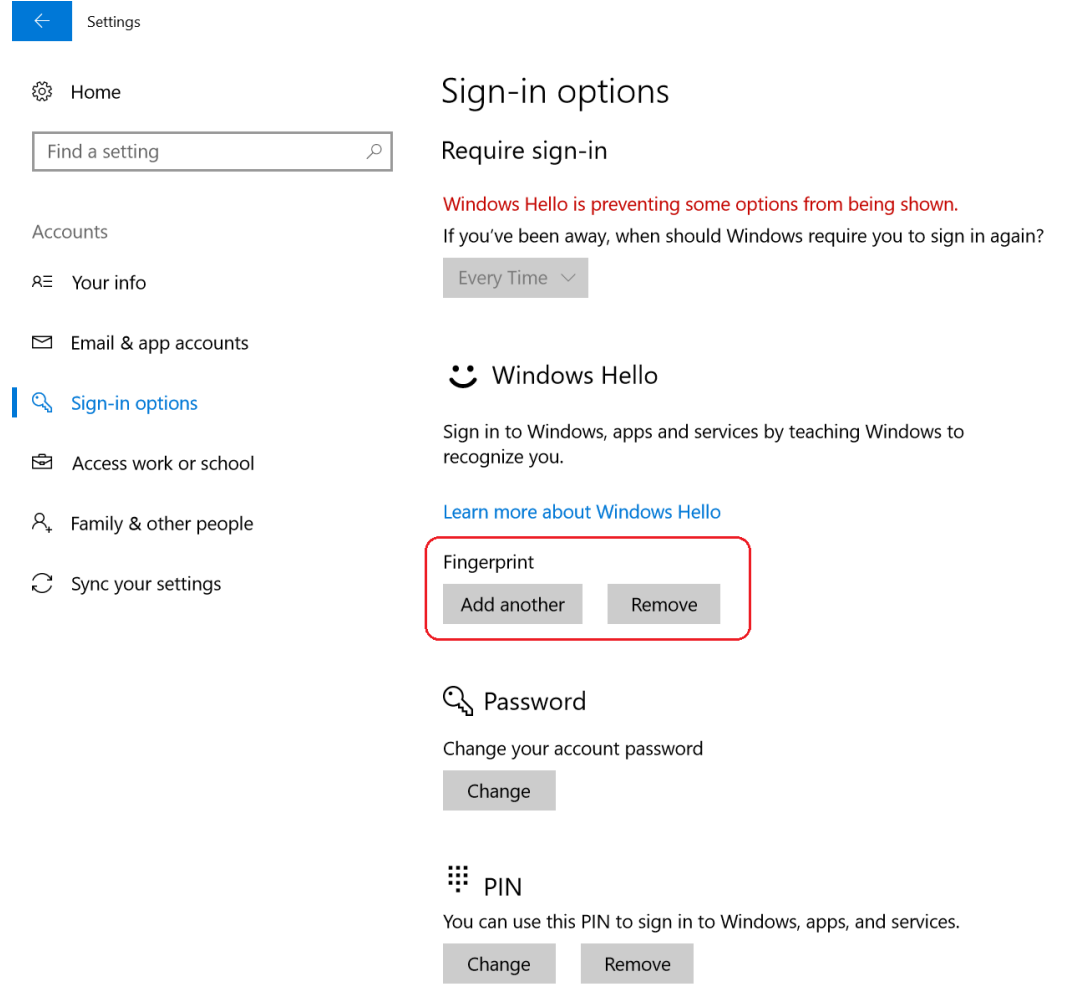

b 正しく削除された場合、[Set up]オプションが再び有効になります。

DELL

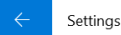

## @ Home  $\sim$ Find a setting Accounts A≣ Your info  $\Xi$  Email & app accounts  $Q_{\rm s}$ Sign-in options Ġ Access work or school A<sub>+</sub> Family & other people

 $\mathbb C$  Sync your settings

## Sign-in options

#### じ Windows Hello

Sign in to Windows, apps and services by teaching Windows to recognize you.

Learn more about Windows Hello

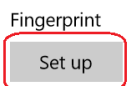

## ු Password

Change your account password

Change

### **::: PIN**

Create a PIN to use in place of passwords. You'll be asked for this PIN when you sign in to Windows, apps, and services.

Add

### Picture password

Sign in to Windows using a favorite photo.

Add

# **トラブルシューティング**

<span id="page-16-0"></span>このセクションをお読みいただくと、指紋認証において最も多く起こる問題を解決することができます。

指紋認証方式は高度なセキュリティ機能のため、リーダーの上に指を平らに置いてリーダーを完全に覆うようにしないと、適切に動作しません。リーダーに 指をのせる練習をしてみてください。注:指先だけでタッチしたりスキャンしたりしても指紋認証リーダーは動作しません。

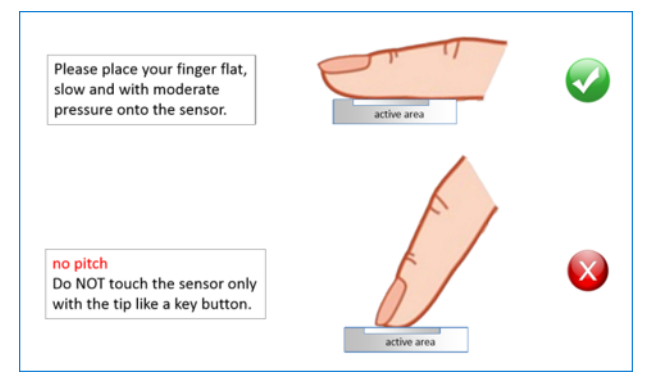

#### 指をまっすぐにして中央に置き、読み取り部全体を覆います。

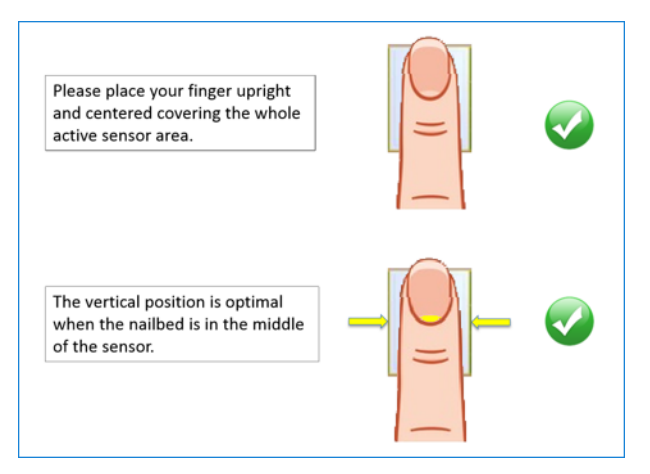

#### 指を読み取り部の横、上、下に置かないでください。

**DEAT** 

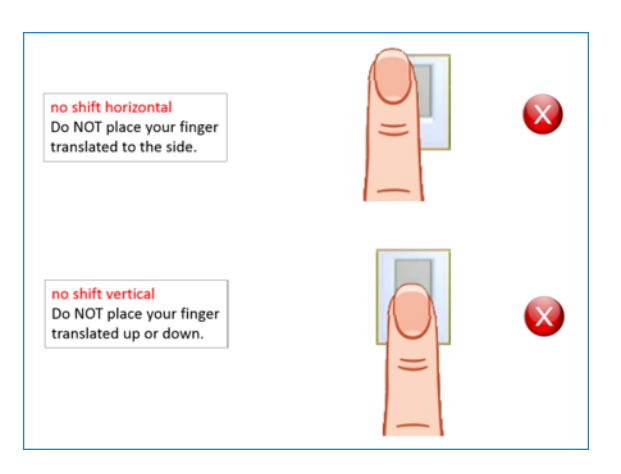

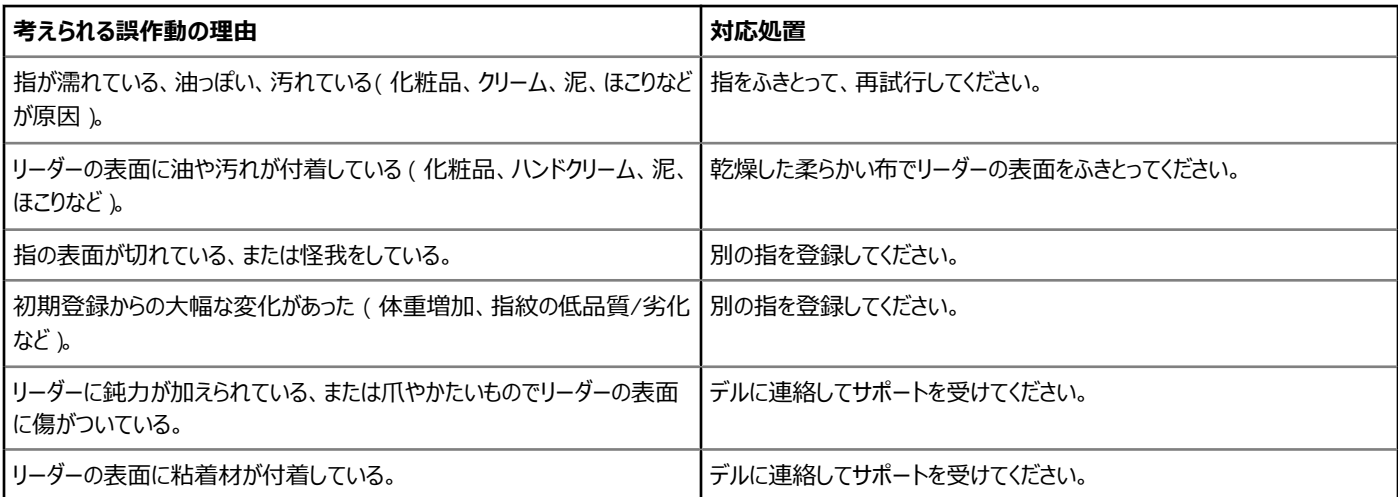

**メモ**: **指紋認証でサインインするときに何度も問題が発生する場合は、指紋の再登録を行ってください(上記の「指紋の登録」セクションを参照 してください)。元の指紋登録が正しく行われていなかった、または初期登録から指紋が変化した可能性があります。指紋の特徴は、けが、加 齢、劣化、摩滅などにより変化する場合があるため、**6 **か月ごとに、登録処理を繰り返して、お使いのコンピューターが最新の指紋を認識でき るようにすることをお勧めします。**

## **デルへのお問い合わせ**

<span id="page-18-0"></span>**メモ**: **お使いのコンピュータがインターネットに接続されていない場合は、購入時の納品書、出荷伝票、請求書、またはデルの製品カタログで 連絡先をご確認ください。**

デルでは、オンラインまたは電話によるサポートとサービスのオプションを複数提供しています。サポートやサービスの提供状況は国や製品ごとに異なり、 国 / 地域によってはご利用いただけないサービスもございます。デルのセールス、テクニカルサポート、またはカスタマーサービスへは、次の手順でお問い合 わせいただけます。

- 1 Dell.com/support にアクセスします。
- 2 サポートカテゴリを選択します。

**D**&LL

- 3 ページの下部にある **国** / **地域の選択** ドロップダウンリストで、お住まいの国または地域を確認します。
- 4 必要なサービスまたはサポートのリンクを選択します。